## **ІНСТРУКЦІЯ З ВИКОРИСТАННЯ ПОРТАЛУ «НОВІ ЗНАННЯ» NZ.UA**

### **ВЧИТЕЛЬ**

Головні функції на порталі: **ведення журналу (лише за предметами, які викладає), внесення домашніх завдань**. Також вчитель може користуватись соціальними функціями електронних повідомлень, фотоальбомів, спільнот.

## **1. Отримання доступу до порталу і вхід**

Для отримання персональних логіну і паролю для входу зверніться до адміністратора школи.

Отримавши персональні логін та пароль, введіть їх на головній сторінці порталу у блоці «Вхід на сайт».

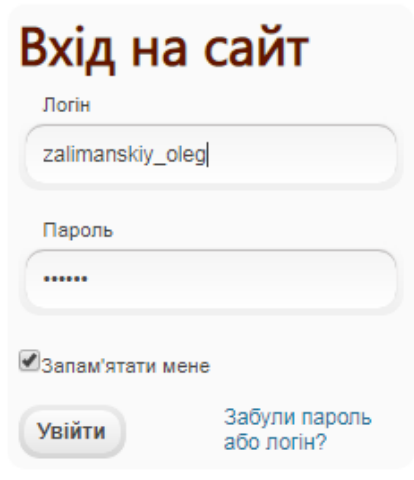

#### **2. Робота з журналом**

Для початку роботи в головному меню оберіть розділ «Журнал» і натисніть кнопку «Створити новий журнал».

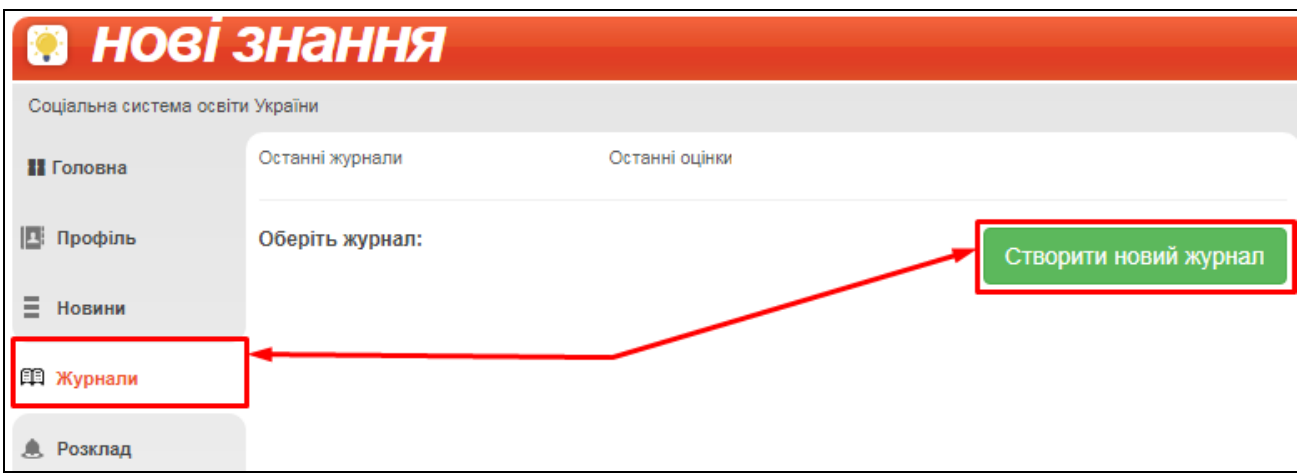

У вікні створення журналу оберіть клас, предмет (в переліку будуть доступні лише ті предмети, які відмічені у блоці «Викладає предмети» особової картки «КУРС: Школа»), і помічника викладача за потреби. Помічник також зможе редагувати цей журнал.

Далі натисніть на кнопку «Створити журнал».

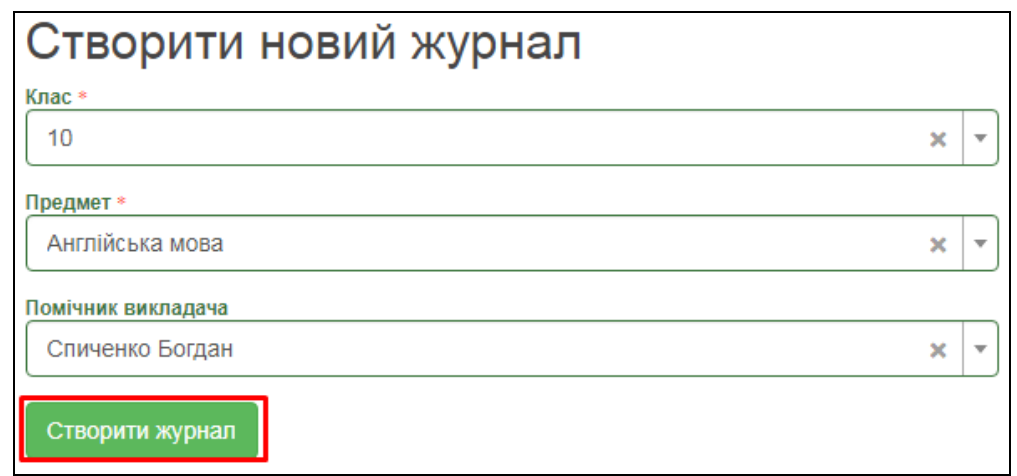

Відобразиться сторінка журналу з переліком учнів і можливістю редагування. Якщо клас ділиться на групи, відразу проведіть розподіл за допомогою кнопки «Додати підгрупу».

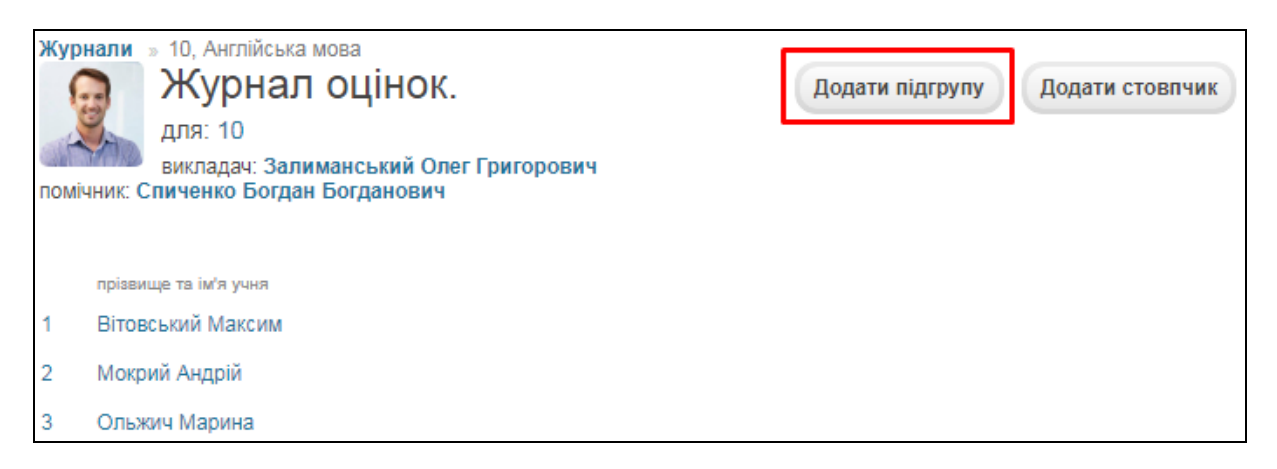

Введіть назву підгрупи та галочками відмітьте учнів, які до неї входять. Після цього натисніть «Додати».

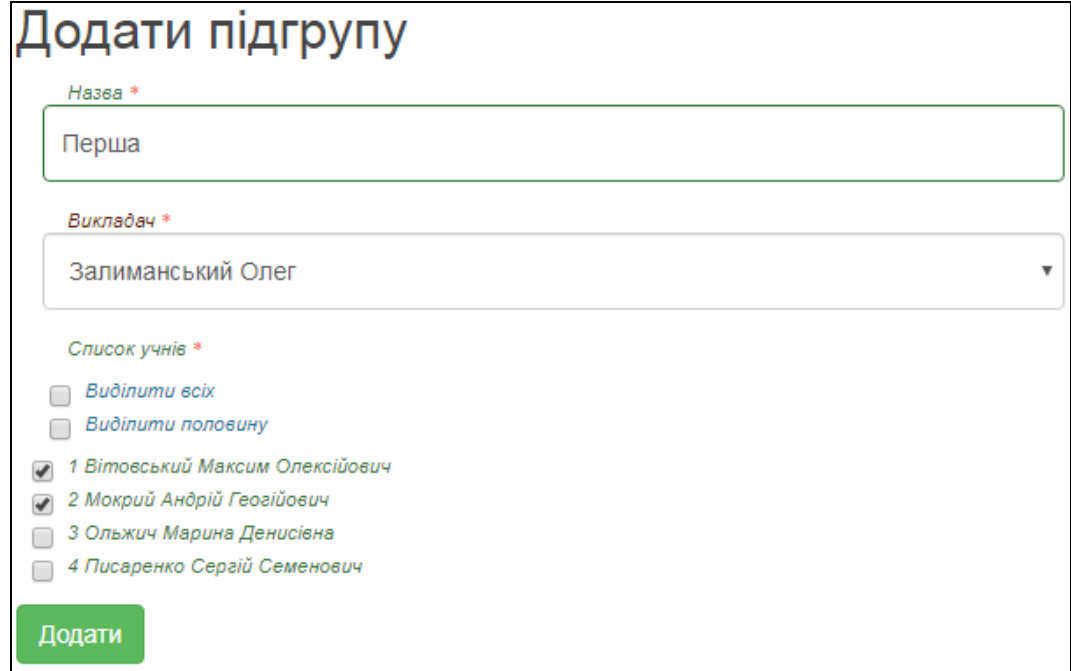

Аналогічно створіть потрібну кількість груп. Підгрупи будуть відображатися окремими сторінками в розділі «Журнали».

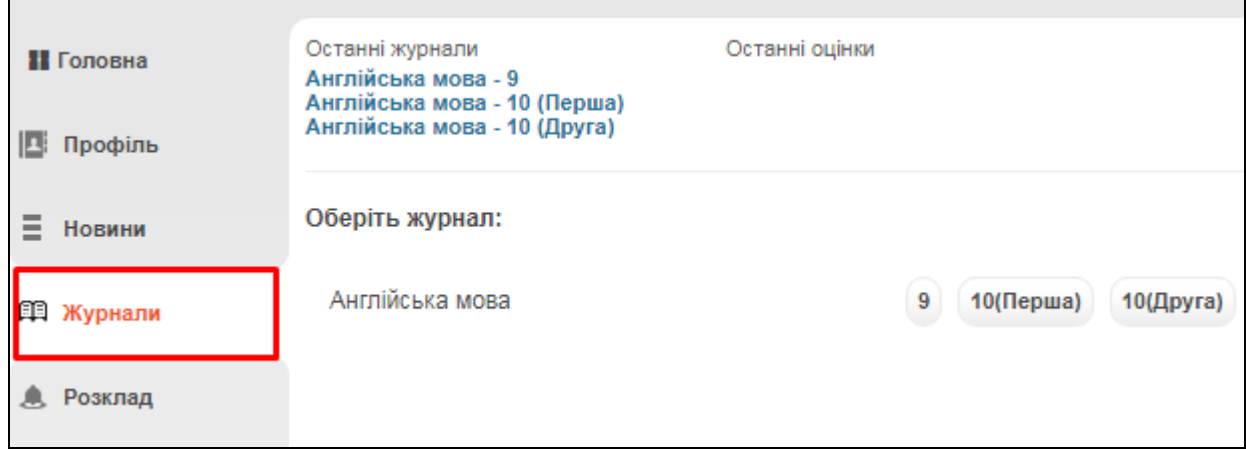

Для додавання уроків відкрийте сторінку окремого журналу і натисніть «Додати стовпчик».

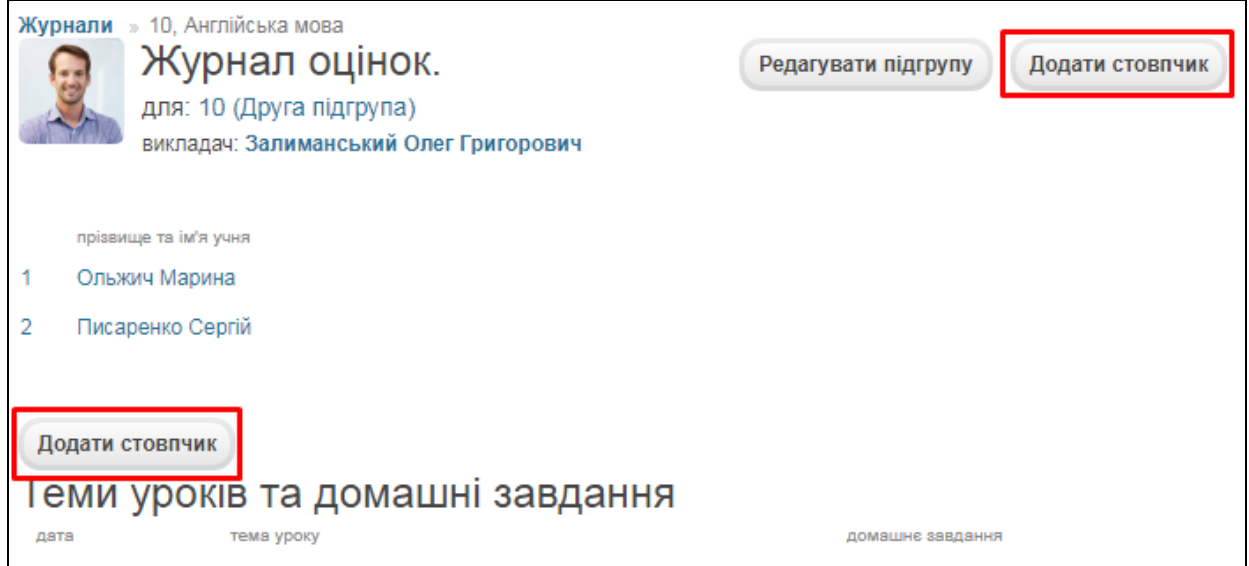

У вікні «Додати урок» оберіть тип уроку/оцінки, дату проведення, частоту проведень (в залежності від вибору урок у журналі може повторюватися з певною періодичністю, або не повторюватися взагалі). Натисніть «Зберегти».

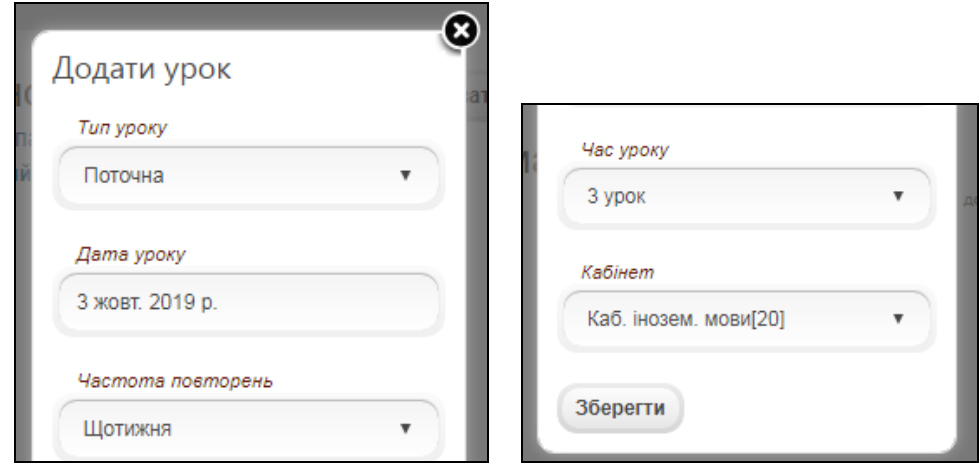

Сторінка журналу заповниться стовпчиками з уроками і з'явиться можливість вводити до цих уроків оцінки, теми та домашні завдання (відобразяться в щоденниках дітей).

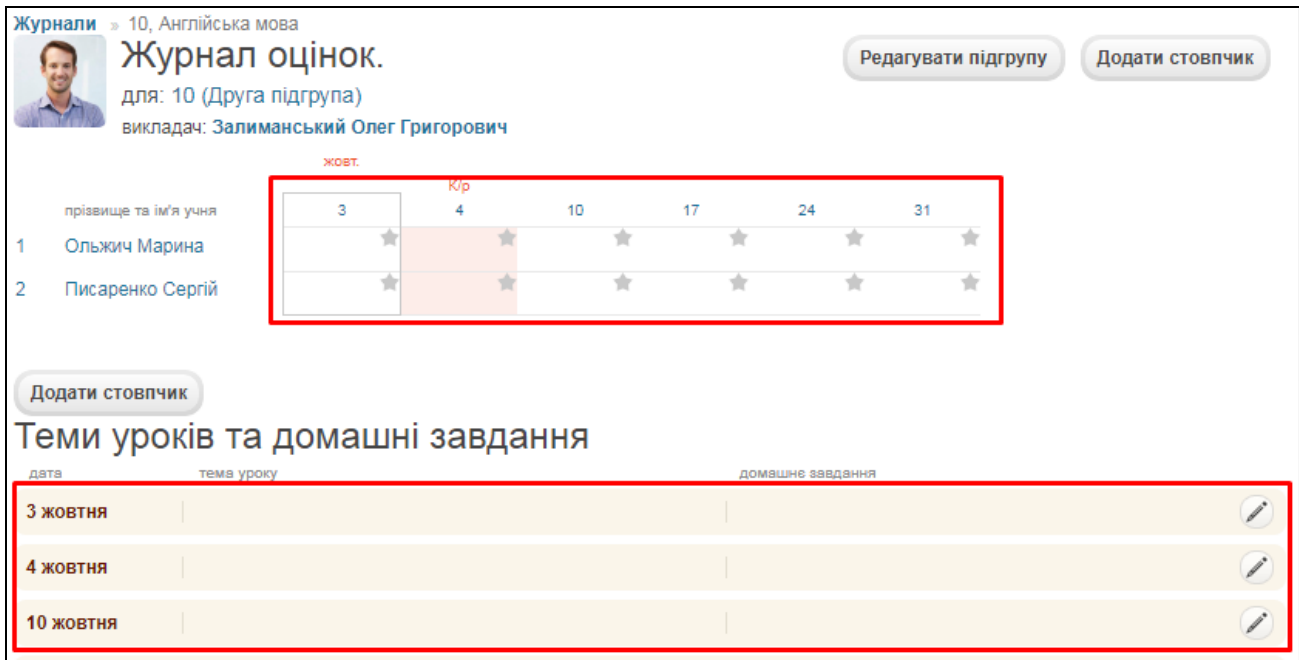

За потреби, відредагувати базову інформацію про урок (наприклад, змінити тип оцінки з «Поточна» на «Самостійна робота») можна натиснувши на дату уроку в таблиці.

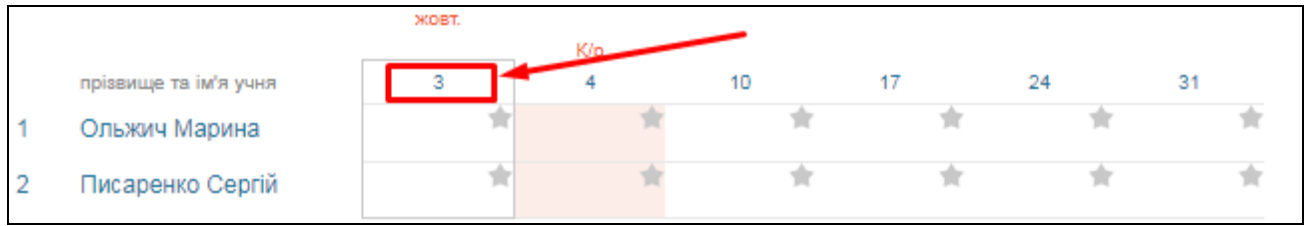

Для введення теми уроку чи домашнього завдання для класу в блоці «Теми уроків та домашні завдання» натисніть на кнопку «Редагувати».

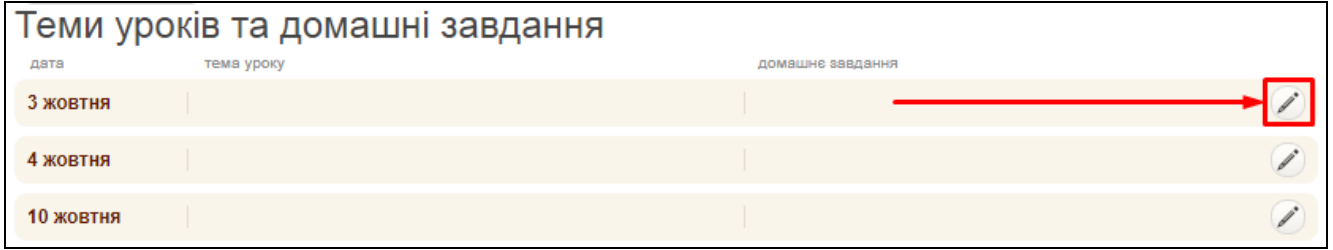

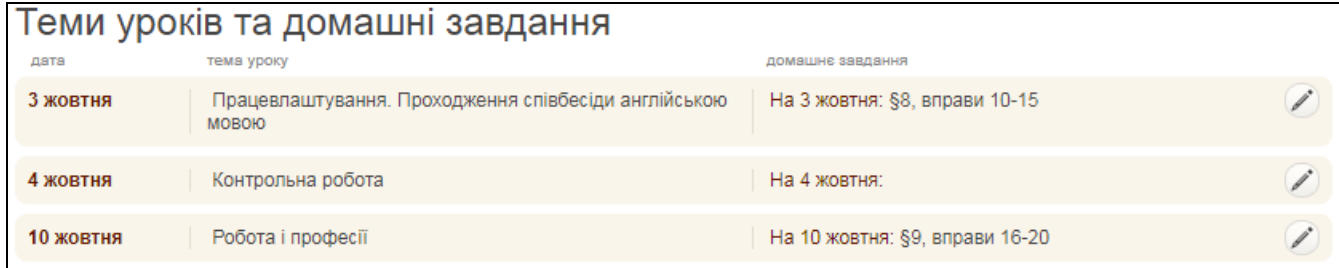

Для введення оцінки натисніть в потрібну клітинку мишкою і введіть цифру з клавіатури (або «Н», «Н/А», «зар.», «зв.»). Видалити оцінку можна клавішою «←Backspace». Переміщатись між клітинками також можна кнопками «←↑→↓» на клавіатурі.

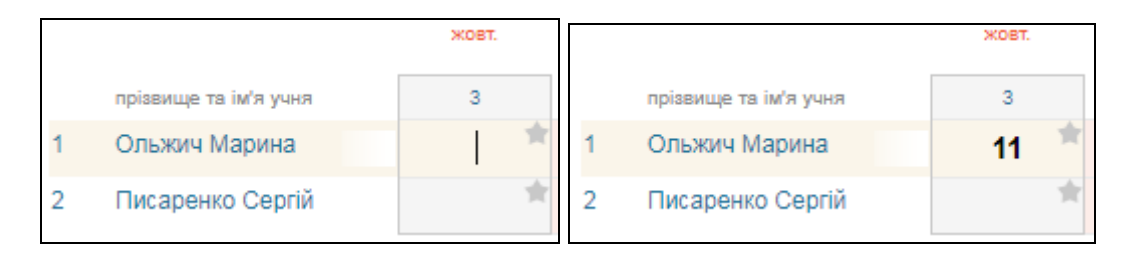

Також виставити оцінку можна навівши курсор миші на потрібну клітинку і натиснувши «зірочку». Цей варіант дозволяє ввести персональний коментар, який побачать у щоденнику учень та батьки.

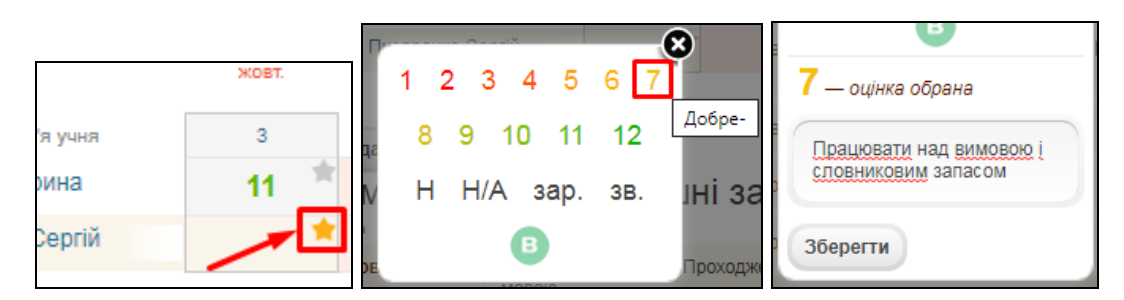

Відобразити коментар в журналі можна проста навівши на клітинку з оцінкою курсор миші.

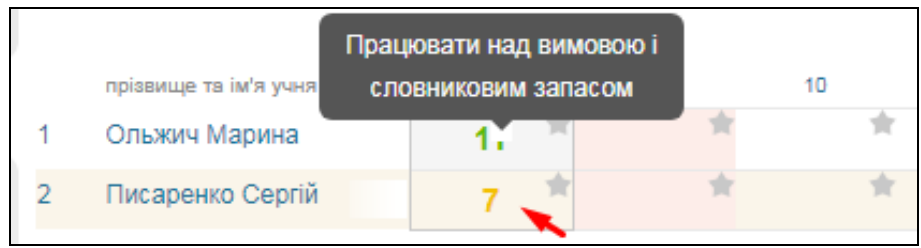

Змінюються оцінки, коментарі та домашні завдання так само, як і вводяться.

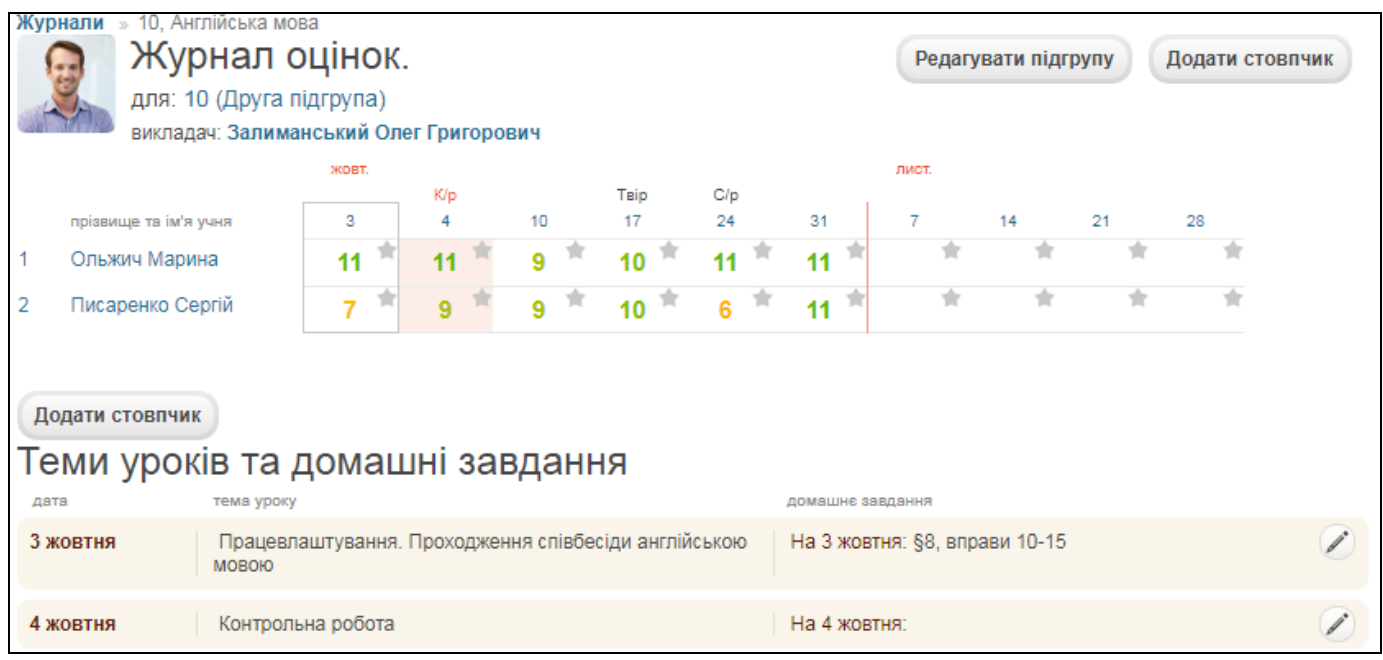

## **3. Розклад**

Розклад на порталі формується повністю на основі журналу. При цьому у журнал не обов'язково заносити оцінки. Головне, щоб були створені уроки. В закладці «Для вчителя» розділу «Розклад» Ви можете побачити свої уроки.

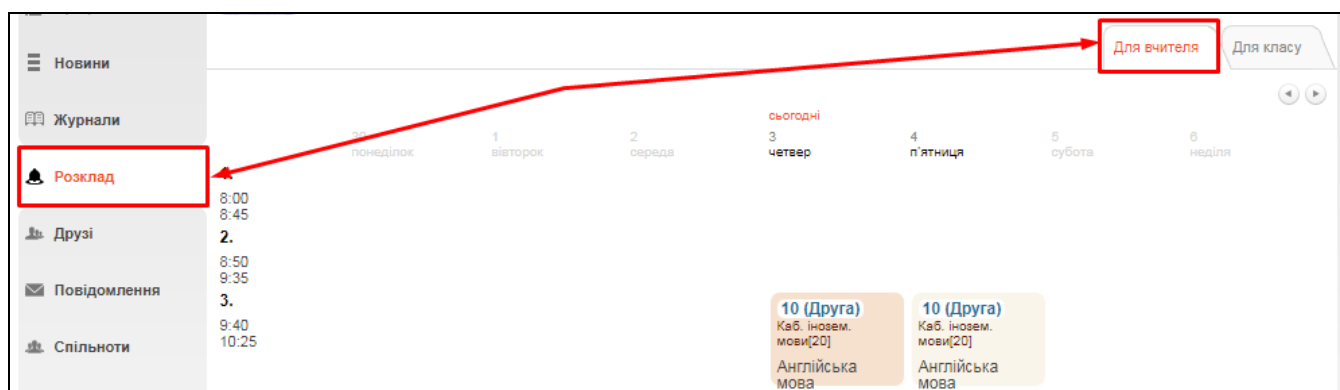

А в закладці «Для класу» можна обрати певний клас і відобразити для нього всі уроки (не лише створені Вами).

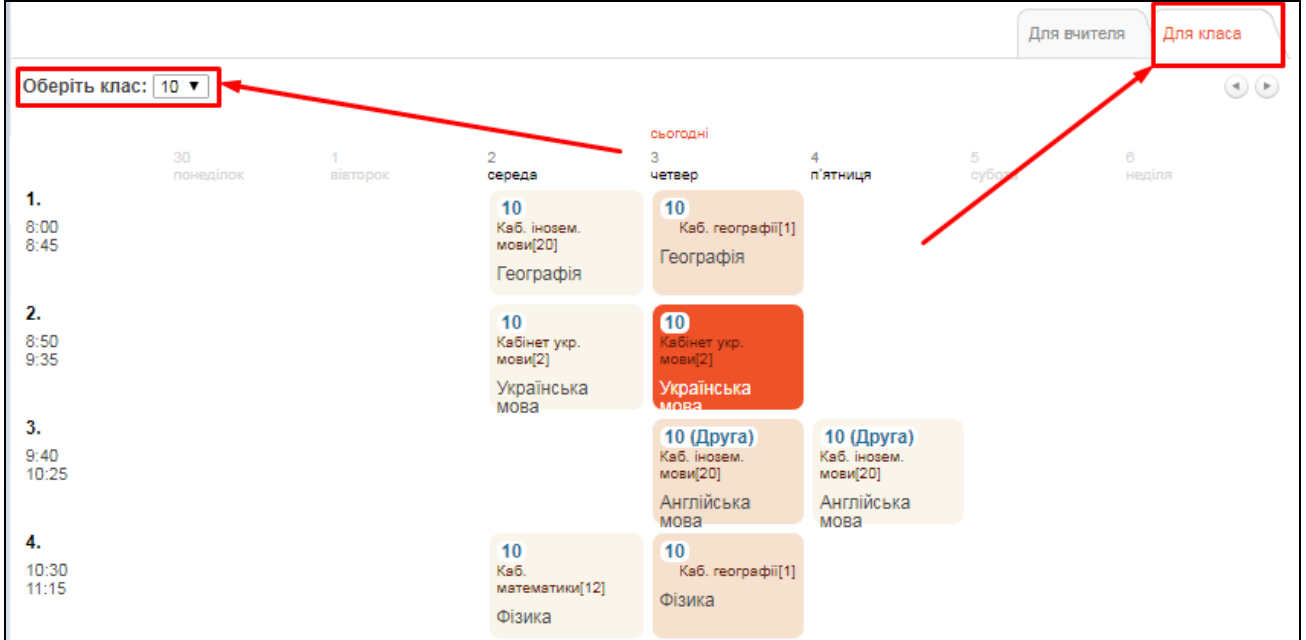

На основі даних, введених до журналу, Ви в автоматичному режимі можете отримувати вибірку **Звіт по результативності роботи вчителів**. Для цього у головному меню порталу оберіть пункт «Звіти» у ньому певний семестр.

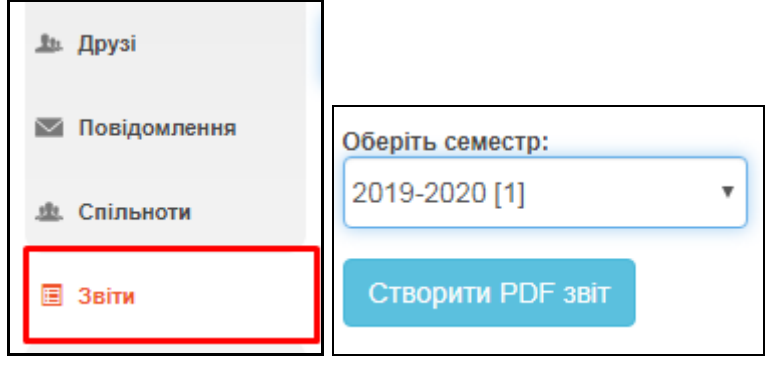

# **4. Інші соціальні функції**

Окрім ведення журналу Ви також можете користуватись іншими соціальними функціями.

В розділі «**Профіль**» можна завантажити свою особисту фотографію, створювати фотоальбоми, залишати записи на «стіні» профілю, які можуть побачити інші користувачі. Також, обравши пункт «Безпечність та вхід», Ви зможете відредагувати свою ел. адресу та змінити пароль для входу.

В розділі «**Новини**» зберігатимуться усі ваші взаємодії з порталом. Тут Ви побачите, наприклад, запис про додавання Вас у друзі іншим користувачем, записи на «стіні» та ін.

В розділі «**Друзі**» ви зможете переглянути перелік друзів, знайти і додати нових та написати їм повідомлення.

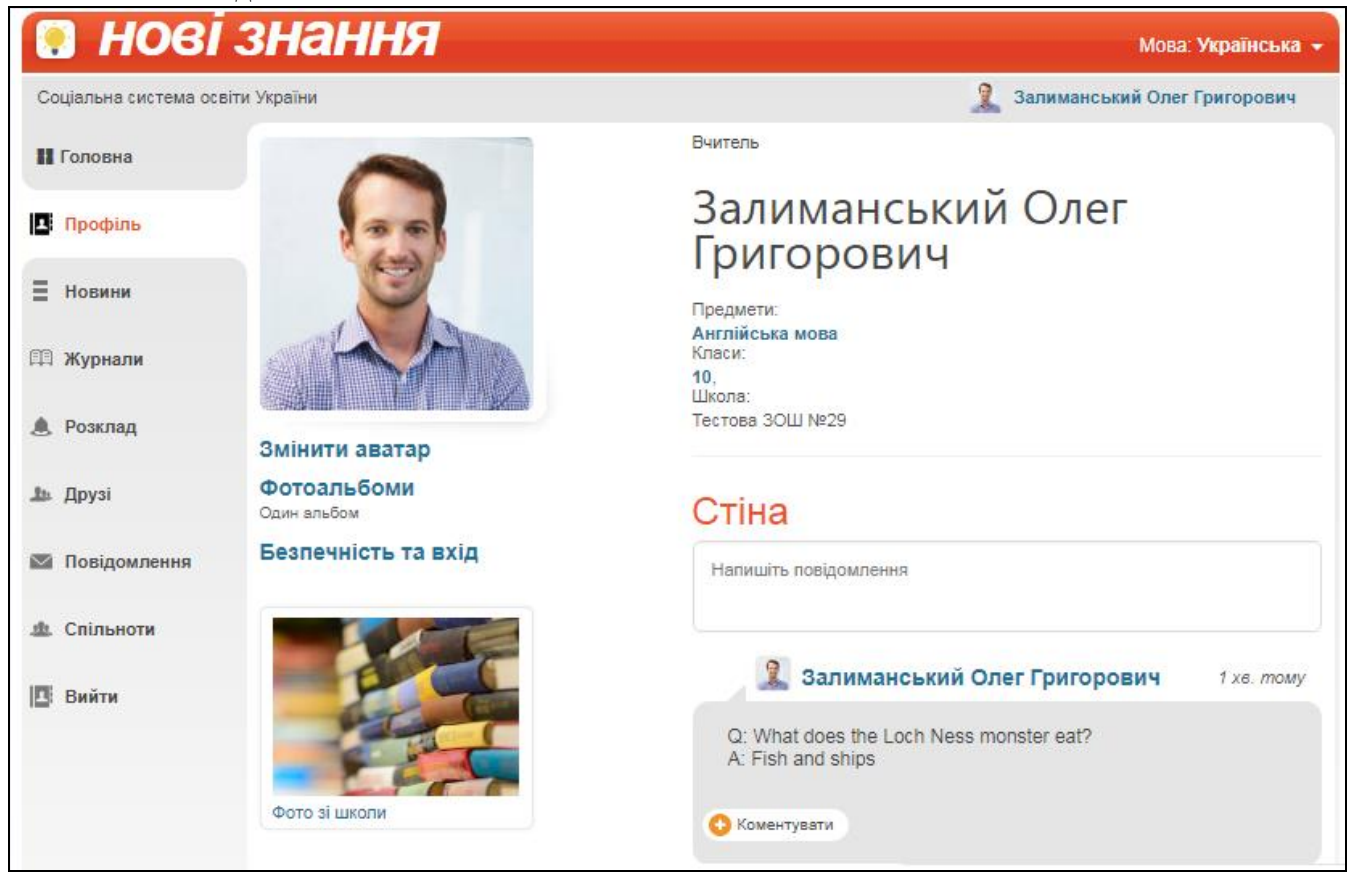

В розділі «**Повідомлення**» зберігаються усі надіслані та отримані повідомлення від інших користувачів.

В розділі «**Спільноти**» Ви можете створювати і брати участь у спільнотах користувачів. У рамках спільноти легко шукати друзів, розповсюджувати новини та ін.